## Getting Started for Courses Inside Blackboard

*NOTE: If you have a Evolve account already, please skip to step 3*

1. To get started, please go to [https://evolve.elsevier.com/cs/.](https://evolve.elsevier.com/cs/) Per the picture below, you will need to click the **Sign in** button in the top right corner. After this, please click **Create account** option that is highlighted.

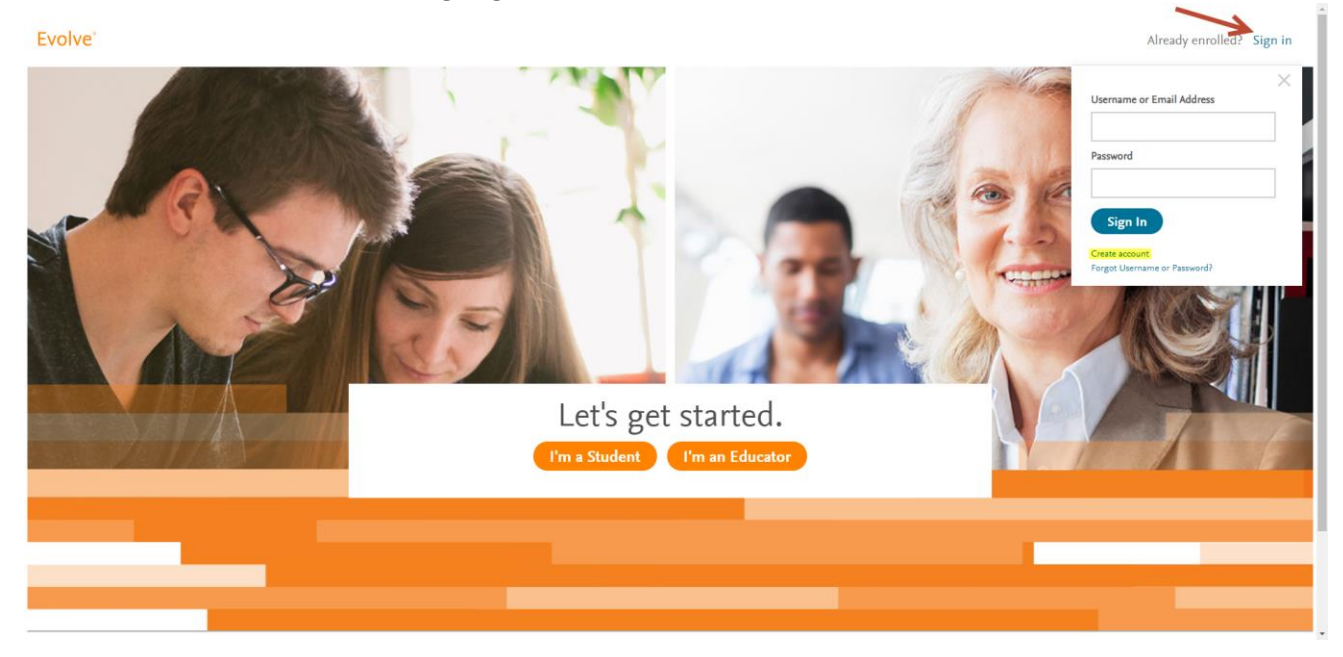

2. Choose the option that you are a student. Fill out all the fields highlighted in the picture below (**NOTE: Please use your school e-mail address**). Please click the **submit** button.

After this, you will be presented with your Evolve username.

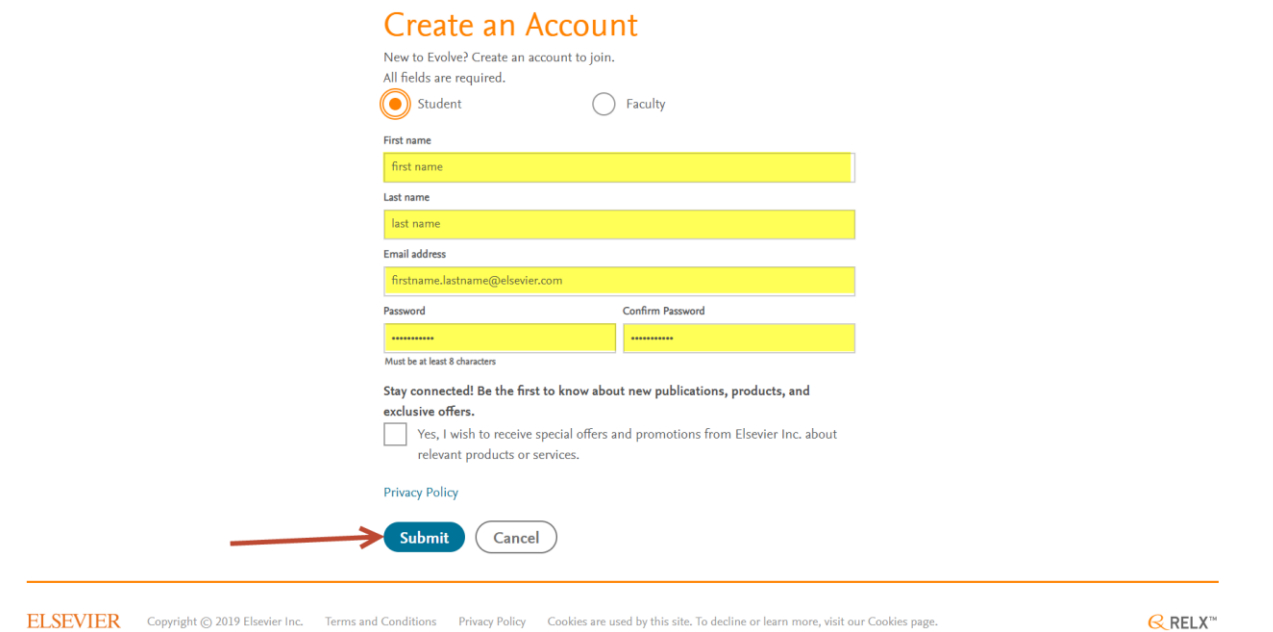

 $\mathsf{R}$ RELX<sup>11</sup>

3. Navigate to your institution's Blackboard. Log into your Blackboard account and navigate to your instructor's course. Locate the link in the course that the instructor wants you to click on to access the Evolve product. Picture below is an example.

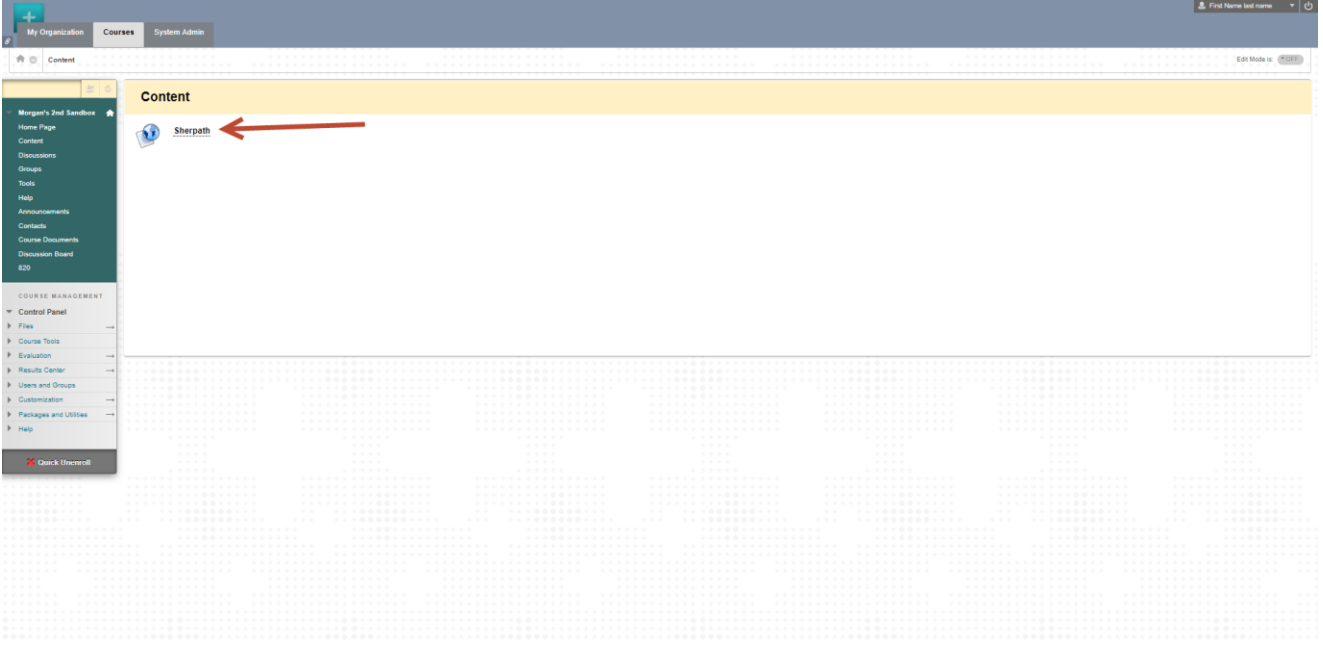

- 4. If you've already redeemed an access code for this product, you will immediately have access to the product. If you have not redeemed an access code, you will be presented with a screen like the one below. On this page is where you will enter your access code that you have purchase from the bookstore. Please click the **SUBMIT** button to proceed to the next screen.
	- a. If you do not have an access code, please choose the option **Purchase content with credit card**. Here is where you will be able to buy the product directly from our website. You can purchase the item with a debit card as well.

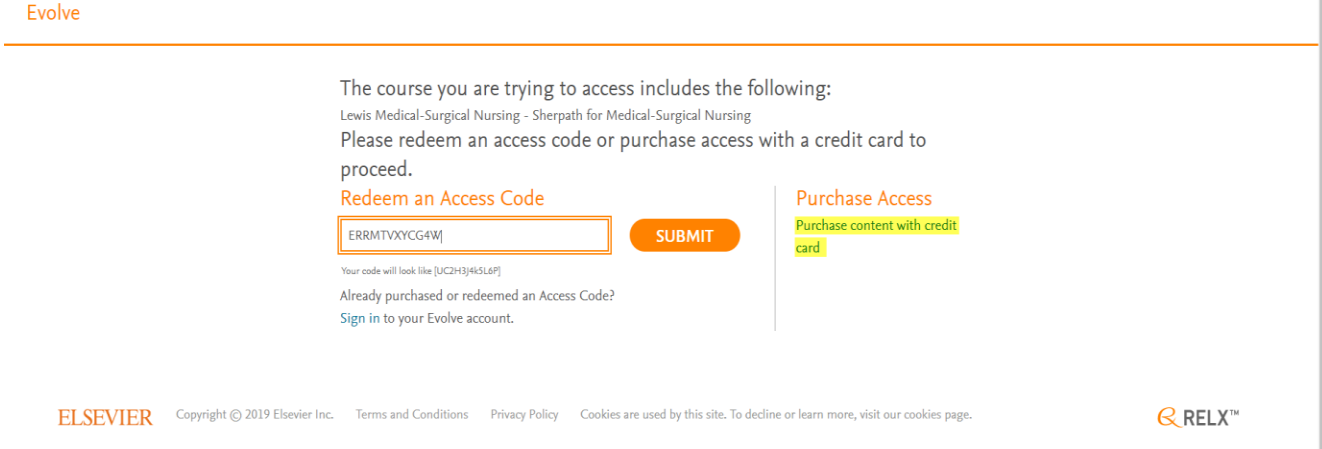

5. You will be presented with the screen below showing you your access code, and what product you're redeeming an access code for. Please click the Redeem button as the picture below.

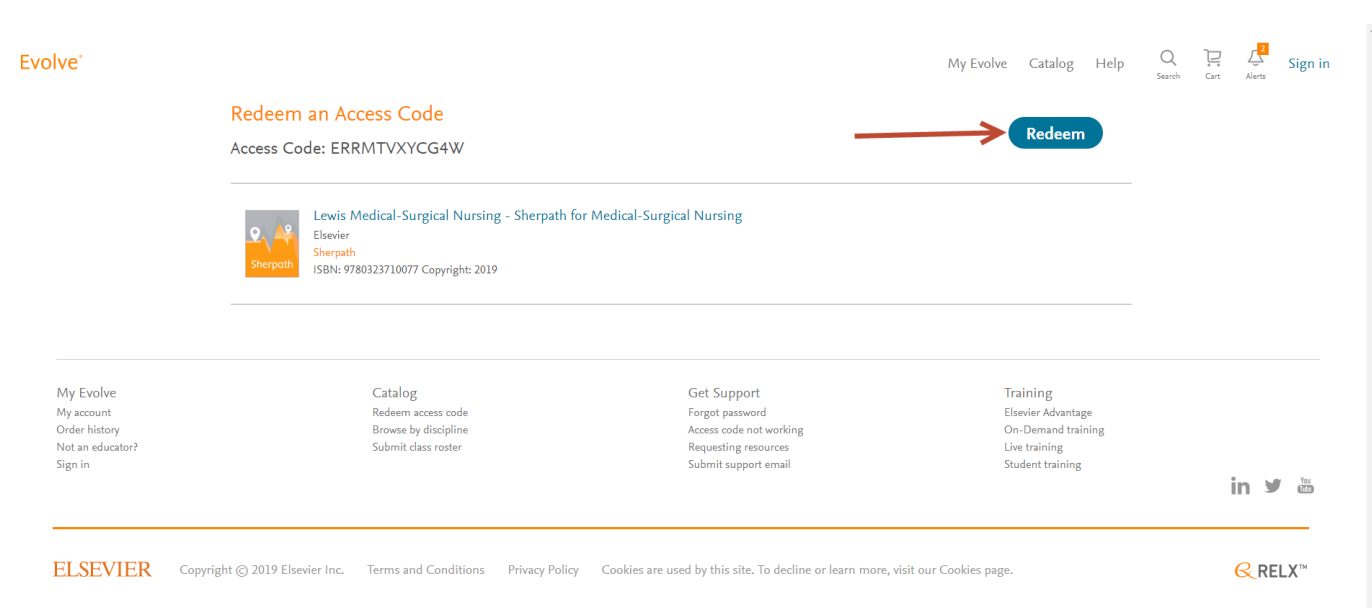

6. If you just recently created your Evolve account, you may be presented with the screen below. If not, please skip to step 7. Please make sure to fill out all the highlighted fields. If you see the option to create a VitalSource account password please fill this out, otherwise continue with the rest of the options.

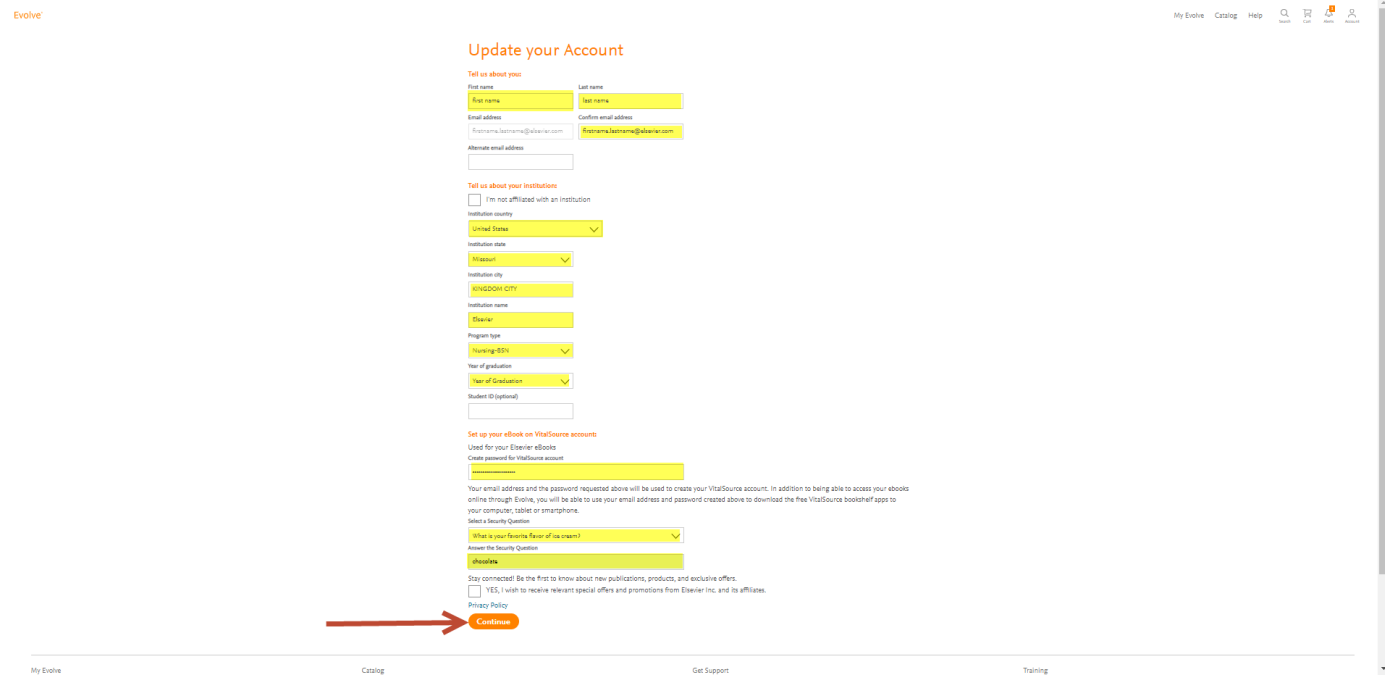

7. You will be presented with the screen below showing that the product is being redeemed on your account.

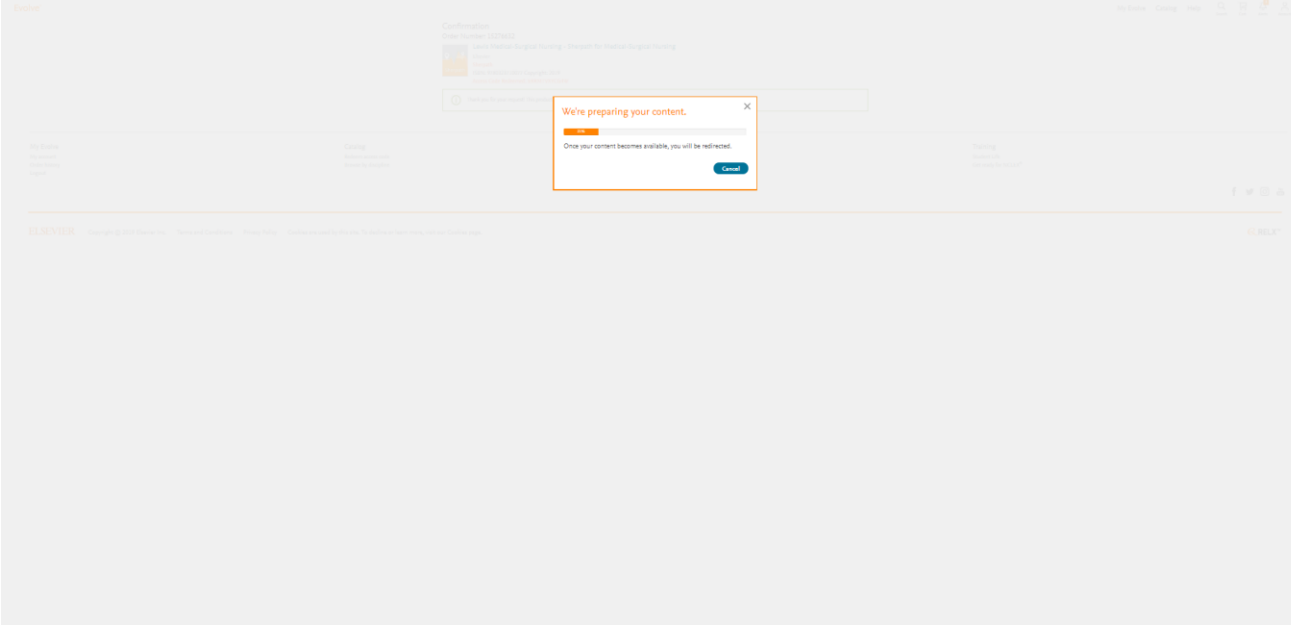

8. At this point it will show you your Evolve account. You may see the product there immediately, or your "My Content" page may look empty like the screen below.

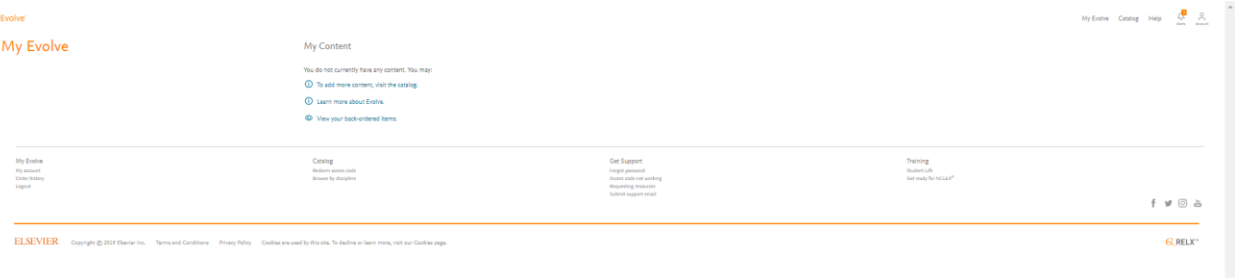

- 9. Refer to step 3 to access the link in your instructor's course. At this point you will gain access to the product. **NOTE**: **If you see Enter Instructor's Course ID on your "My Content" page, you are not in the correct spot.**
- 10. If you're having any issues with the steps above, please call our Evolve Support line as they will be able to help you with this immediately. 1(800) 222-9570.